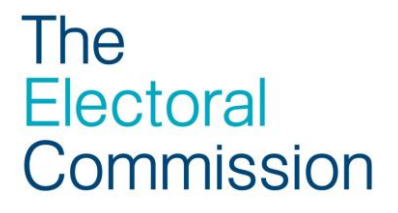

# PEF Online user guide

#### Creating and submitting a quarterly nil donation return

Our new interactive website, PEF Online, allows users to securely submit returns, manage party details and make payments entirely online.

**Please note that only the party treasurer can authorise returns online and must have a PEF Online account set up in order to do so**.

All parties are required to report any donations received that are in excess of, or aggregate, over £7,500 to the commission on a quarterly basis. Parties that are not exempt from reporting quarterly returns, but have not received a reportable donation must submit a nil donation return. For more information on reporting donations, please refer to our [overview of donations to political parties.](http://www.electoralcommission.org.uk/__data/assets/pdf_file/0014/102263/to-donations-rp.pdf)

If your party has not received any reportable donations and you have not previously submitted 4 quarterly nil returns in a row, you must submit a nil return. Further guidance on reporting donations and loans is available on our [donations](http://www.electoralcommission.org.uk/guidance/resources-for-those-we-regulate/parties/donations-and-loans)  [and loans guidance page.](http://www.electoralcommission.org.uk/guidance/resources-for-those-we-regulate/parties/donations-and-loans)

The following step by step instructions are designed to help you create, upload and submit quarterly donation nil return using PEF Online's 'create a return' function.

### Creating your quarterly nil donation return

#### Step 1

Log into your PEF Online account using the **Party User Log-in.** If you do not have an account please request one by emailing [pef@electoralcommission.org.uk](mailto:pef@electoralcommission.org.uk) or ringing 020 7271 0616.

#### Step 2

Once you have successfully logged in click 'Create return' on the left hand side bar to begin creating a return.

On the Return type drop down menu, select 'Donations'.

Now using the Reporting period, select the relevant quarter that the return is for, e.g. Q4 2012 and click 'Create'.

· donation returns

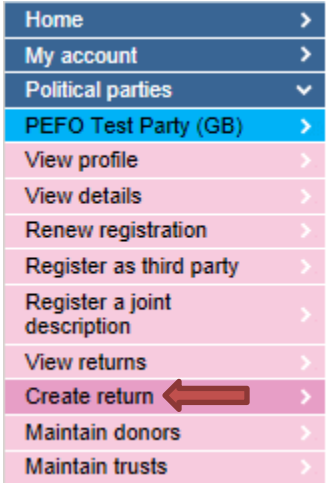

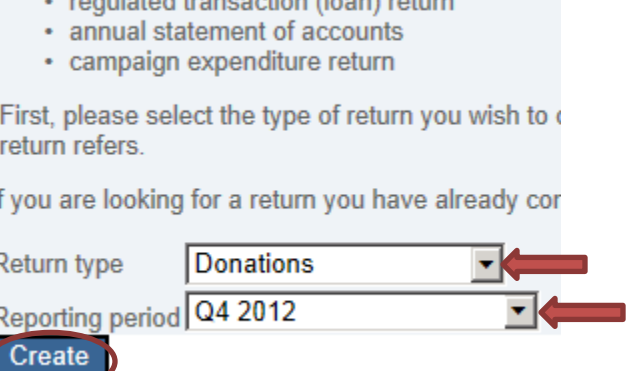

conduon rotarno<br>condotod transpotion (loon) rotum

### Step 3

As you are not reporting any donations, to proceed with a nil return please click a 'submit nil donations return' pink link.

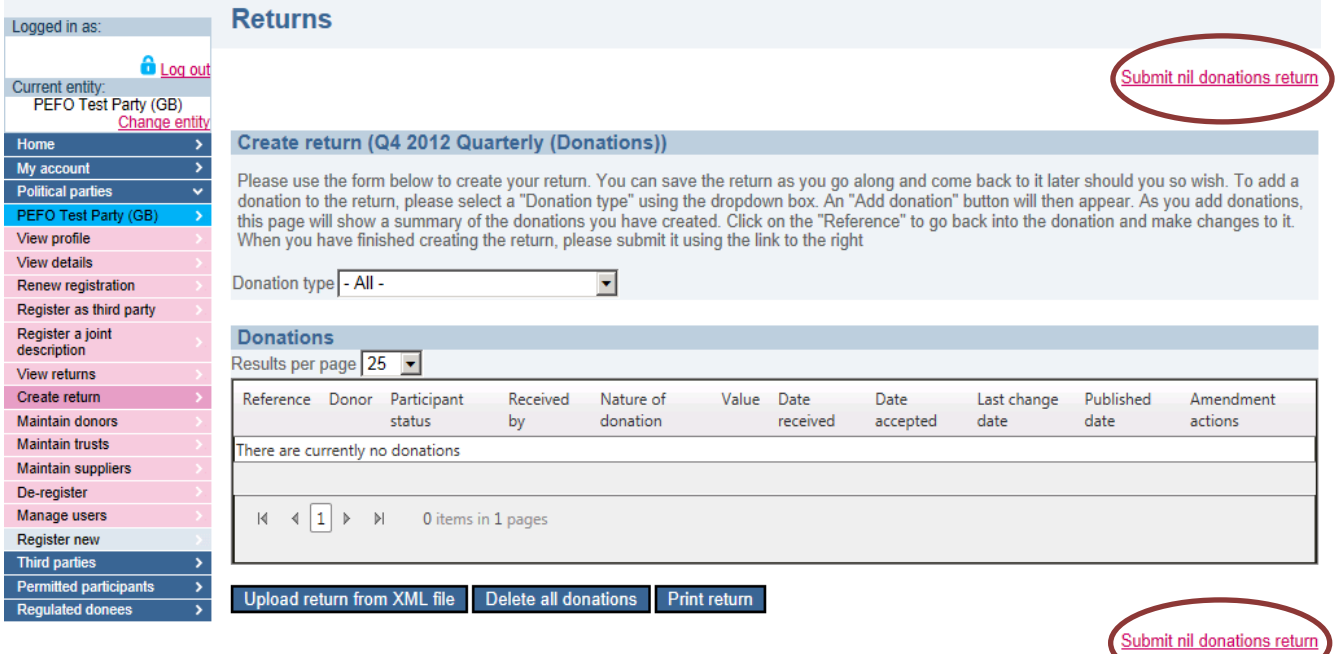

#### Step 4

You will now be asked to confirm you wish to proceed with submitting a nil return. To proceed, click 'OK'.

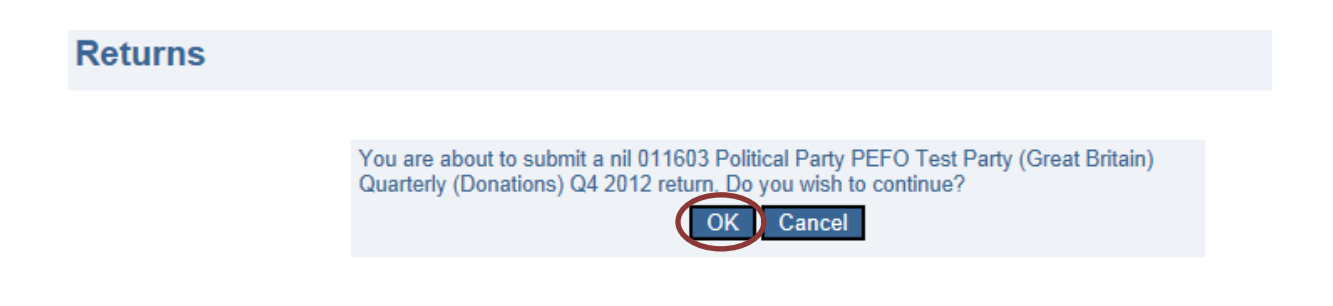

## Authorising Your Return

#### Step 5

To **authorise your return online**, you must click the **'authorise online'** button. Only party treasurers can authorise online and must have a PEF Online account to do this.

*If you do not click 'authorise online' and chose to authorise by post, you will still need to sign the declaration and return it to the commission in the post before the deadline. For further information on deadlines, please refer to the [Parties and](http://www.electoralcommission.org.uk/guidance/resources-for-those-we-regulate/parties/donations-and-loans)  [party officers' guidance page.](http://www.electoralcommission.org.uk/guidance/resources-for-those-we-regulate/parties/donations-and-loans)*

#### **Returns**

You are about to submit a return for "011603 Political Party PEFO Test Party (Great Britain) Quarterly (Donations) Q4 2012". Do you wish to continue?

> Authorise online Authorise by post Cancel

#### Step 6

OK Cancel

**Print return** 

After clicking 'Authorise online' you will proceed to the page below, enter the required details and click 'OK'. If you wish to retain a copy of the declaration, click 'Print return'

PEFO Test Party - Quarterly (Donations) Q4 2012

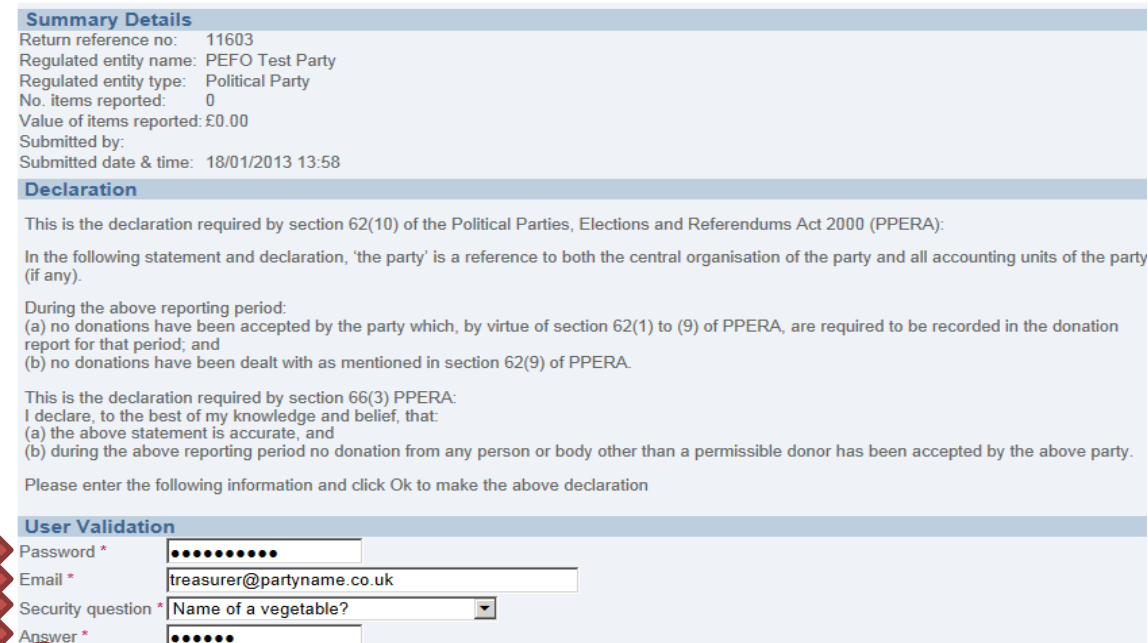

### Step 7

Once have clicked 'OK' your return will be submitted and an automated email acknowledgment will be sent to the treasurers email address. The screen below will appear where you can click 'Finish' to end the process.

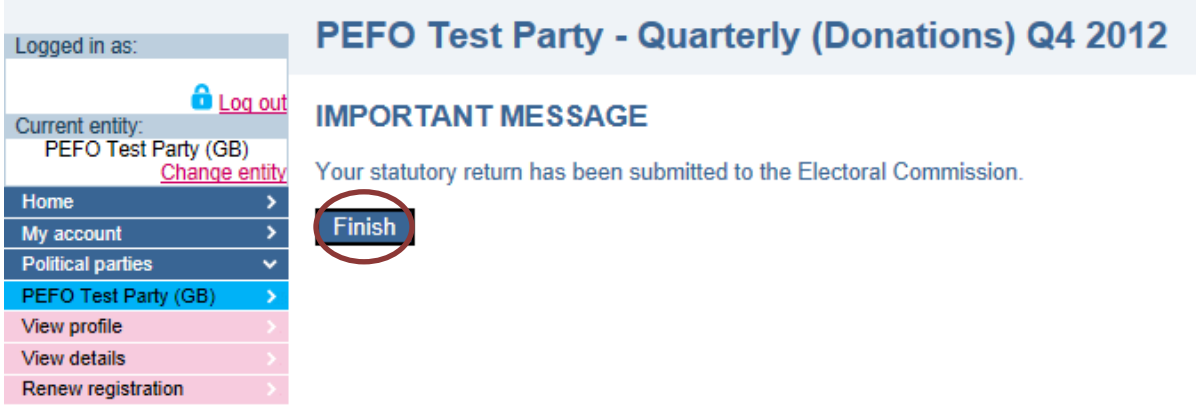